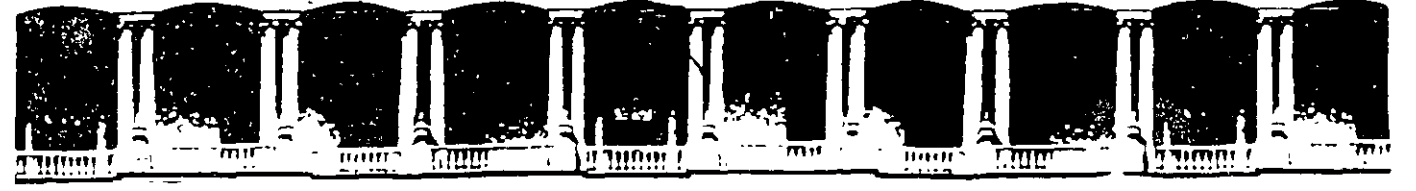

#### FACULTAD DE INGENIERIA U.N.A.M. **DIVISION DE EDUCACION CONTINUA**

 $\mathcal{L}_{\text{max}}$  , where  $\mathcal{L}_{\text{max}}$  $\label{eq:4} \sigma = \frac{1}{2} \left( \frac{1}{2} \left( \frac{1}{2} \, \frac{1}{2} \, \$ 

#### **INTRODUCCION A AUTOCAD**

#### **VERSION 2002**

**ENERO Y FEBRERO DEL 2002** 

#### **TEXT**

 $%$  Menú Draw: Text  $\rightarrow$  Single Line Text

 $\Xi$  Línea de comandos: text

Comrnand: *text* 

```
Current text style: "Standard" Text height: O. 2000 
Specify start point of text or [Justify/Style] :
```
Crea un texto simple dentro del dibujo.

Se solicita un punto de referencia para ubicar el texto. Por omisión este punto se refiere al inicio de la línea base del texto. Una vez especificado su punto de ubicación solicita su altura, a continuación el ángulo de la línea base y por último el texto. Se puede utilizar *Text* para definir varias líneas de texto. Cada línea de texto es un objeto independiente. Conforme se teclea en el requerimiento *Enter Text,* el . texto que se va tecleando es desplegado en la pantalla. Para finalizar una línea de texto y comenzar otra, oprima *ENTER* después de introducirle los caracteres al requerimiento *Enter Text.* Para finalizar el comando *Text,* oprima *ENTER* sin introducirle ningún carácter al requerimiento *Enter Text.* 

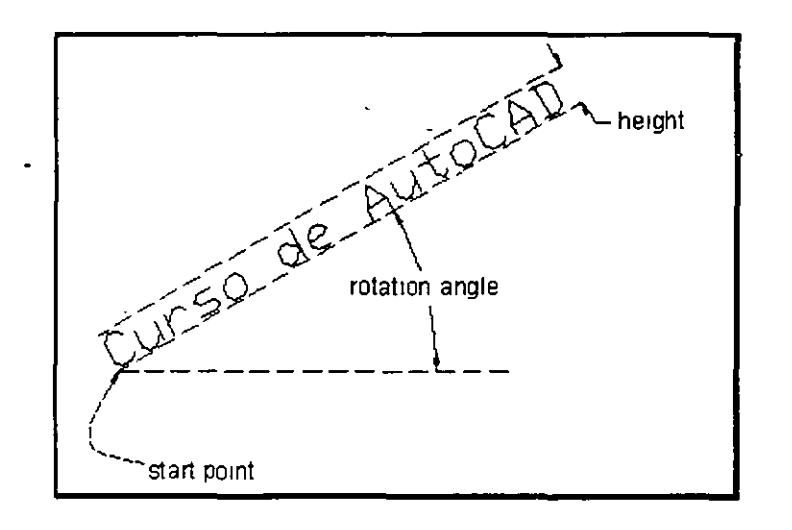

Command: text

Current text style: ''Standard" Text height: 0.2000 Specify start point of text or [Justify/Style]: *7,3*  Specify height <0.30>: *2.5*  Specify rotation angle of text <0>: *30*  Enter text: *Curso de AutoCAD*  Enter text: *ENTER* 

 $\mathbf{r}$ 

Cuando al requerimiento Specify start point of text se le oprime ENTER, AutoCAD ya no solicita ni la altura ni el ángulo de rotación del texto; directamente manda el requerimiento Enter text para que se le introduzca el texto y lo coloca por debajo de la última línea de texto. La altura y rotación las toma del último texto:

Command: text Current text style: "Standard" Text height: 2.5000 Specify start point of text or [Justify/Style]: ENTER Enter text: t in 1970. in a fill a factor and an

El comando Text ofrece dos opciones: Justify y Style

**Justify** Para justificar al texto, permite definir un punto de referencia del texto distinto al inicio de su línea base.

Command: *text*  Current text style: "Standard" Text height: 2.5000 Specify start point of text or [Justify/Style] : *Justify*  Enter an option [Align/Fit/Center/Middle/Right/TL/TC/TR/ML/MC /MR/BL/BC/BR] :

> Estas opciones se pueden introducir directamente cuando está el requerimiento Specify start point of text.

**Center** Alinea el texto desde el centro horizontal de su línea base que se especifica con un punto.

AutgCAD

Right Justifica un texto a la derecha en la línea base con el punto que uno especifica.

AutoCAD

**Middle** Alinea el texto desde el centro horizontal de su línea base y el centro vertical de su altura que uno especifica con un punto.

Au-t~CAD

*Align*  Alinea el texto entre dos puntos que uno especifica. La altura se toma de acuerdo a la longitud del texto y la rotación, de acuerdo al alineamiento entre los dos puntos.

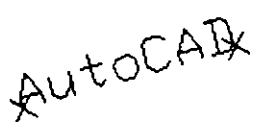

Fit  $\sum f(t)$  Ajusta un texto de acuerdo a dos puntos y a la altura que sean especificados.

$$
\text{Autocay} \xrightarrow{-\frac{1}{4}} \text{Teight}
$$

 $TL$  (Top Left) Justifica el texto a la izquierda en un punto especificado para el tope del texto (línea · del contorno superior del texto).

$$
AutoCAD
$$

*TC*  (Top Center) Centra el texto en un punto especificado para el tope del texto.

Aut6CAD

TR (Top Right) Justifica el texto a la derecha en un punto especificado para el tope del texto.

AutoCAff

ML (Middle Left) Justifica el texto a la izquierda en un punto especificado para el eje medio del texto (línea que atravieza el texto a media altura de éste).

>AutoCAD

*MC* (Middle Center) Centra horizontal y verticalmente el texto en el eje medio del texto.

AutrCAD

*MR* (Middle Right) Justifica el texto a la derecha en un punto especificado para el eje medio del texto.

AutoCAJ?)(

فعرون الجرجات

 $\omega_{\rm c}$  ,  $\omega_{\rm c}$  ,  $\omega_{\rm c}$ 

**BL** (Bottom Left) Justifica el texto a la izquierda en un punto especificado para la línea base del texto.

gutoCAD

**BC** (Bottom Center) Centra el texto en un punto especificado para la línea base del texto.

AutgCAD

*BR* (Bottom Right) Justifica el texto a la derecha en un punto especificado para la línea base del texto.

AutoCA<sub>y</sub>

*Style*  Permite cambiar el estilo de texto a otro de los que ya hayan sido cargados al dibujo.

فقاطعت المناطب

Command: text

Current text style: "Standard" Text height: 2.5000 Specify start point of text or [Justify/Style]: *Style*  Enter style name or [?] <Standard>:

### **MTEXT**

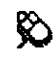

≫ Barra de herramientas de dibujo:

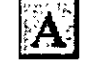

Menú Draw: : Text ▶ Multiline text

Línea de comandos: mtext

Command: mtext Current text style: *"Standard"* Text height: 0.2000 Specify first corner: Specify opposite corner or [Height/Justify/Line spacing /Rotation/Style/Width] *:* 

Crea textos multilínea.

Se solicitan dos puntos que determinan las esquinas opuestas de un rectángulo, los cuales definen la zona donde se trazará el texto multilínea. La flecha que aparece dentro del rectángulo indica la dirección del párrafo de texto.

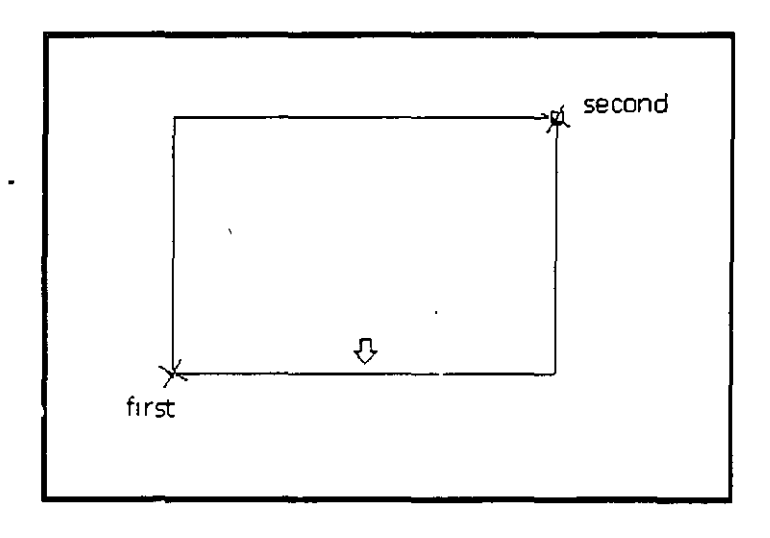

Una vez que se especifica el primer punto del rectángulo, AutoCAD al solicitar la esquina opuesta, nos ofrece algunas opciones relacionadas con el texto:

```
Specify opposite corner or 
[Height/Justify/Line spacing /Rotation/Style/Width]:
```
- **Height** Permite que se especifique la altura que se utilizará para los caracteres del texto multilínea. La altura por omisión, si no es cero, es la altura del estilo de texto. actual (valor que se almacena en la variable TextSize)
- **Justify** Permite determinar que tipo de justificación tendrá el texto multilínea dentro de el contorno que lo limita. La justificación vigente (Top Left por omisión) se aplica al nuevo texto. Ver las opciones de justificación del comando Text, que son válidas para textos multilínea. El punto de justificación se basa en el primer punto usado oara definir al rectángulo. El texto es justificado a la izquierda, a la derecha o al centro respecto al contorno izquierdo y derecho del texto multilínea.
- Line Spacing Permite determinar el espaciamiento entre líneas (interlineado) del objeto texto multilínea. Este espaciamiento es la distancia vertical entre la línea base de una línea de texto y la línea base de la siguiente línea de texto. La altura del texto deberá ser menor que el espaciamiento entre líneas para que éstas no se traslapen. '
	- Enter line spacing type [At least/Exactly] <At least>:
		- At least Ajusta las líneas de texto automáticamente basándose en la altura del carácter más grande en la línea.  $\mathbf{L}$

Enter line spacing factor or distance <lx>:

Spacing factor Define el espaciamiento a un múltiplo del espaciamiento simple. Un espaciamiento simple es 1 .66 veces la altura de los caracteres del texto. Deberá especificarse un número seguido de x. Para indicar un doble espaciamiento se especifica 2x.

Distance Define el espaciamiento con un valor absoluto medido en unidades del dibujo. Dicho valor deberá estar entre 0.0833 (0.25x) and 1.3333 (4x).

**Exactly** Fuerza el espaciamiento para que sea el mismo para todas las líneas de texto en el texto multilínea. El espaciamiento se basa en la altura del texto o del estilo de texto.

Enter line spacing factor or distance <lx>:

Spacing factor Define el espaciamiento a un múltiplo del espaciamiento simple. Un espaciamiento simple es 1.66 veces la altura de los caracteres del texto. Deberá

 $\mathcal{I}_{\rm{in}}$  .

especificarse un número seguido de x. Para indicar un doble espaciamiento se especifica 2x.

*Distance* Define el espaciamiento con un valor absoluto medido en unidades del dibujo. Dicho valor deberá estar entre 0.0833 (0.25x) and 1.3333 (4x).

in the state of the state of the and

*Rotation*  Permite especificar el ángulo de rotación del contorno del texto multilínea.

Specify rotation angle <0>:

*Sty/e*  Permite especificar el estilo de texto para los caracteres del texto multilínea.

Enter style name or [?] <Standard>:

*Width*  Permite especificar el ancho del rectángulo que define el contorno del texto multilínea.

Specify width:

Al salir de cualquiera de las opciones de *Mtext* regresa el mismo requerimiento donde solicita especificar la esquina opuesta del rectángulo del texto multilínea. Una vez especificado éste, nos presenta el editor de texto multilínea:

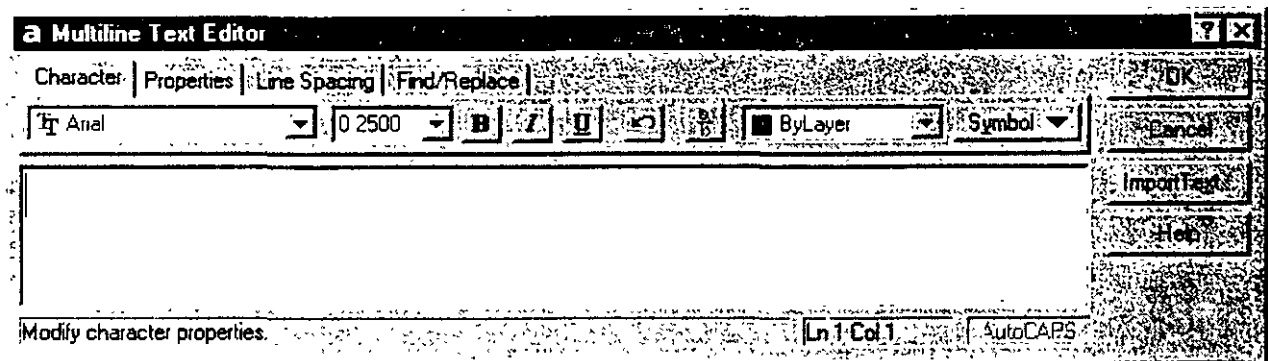

 $\mathbf{r}$ 

#### ERASE

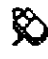

 $\hat{\mathbf{X}}$  Barra de herramientas de edición:

The Complete and the complete and the State of the State of the State of the State and the Complete and Complete and

Menú Modify: Erase

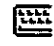

~ Línea de: comandos: erase

Command: *erase*  Select objects:

Borra objetos del dibujo.

# **COPY**

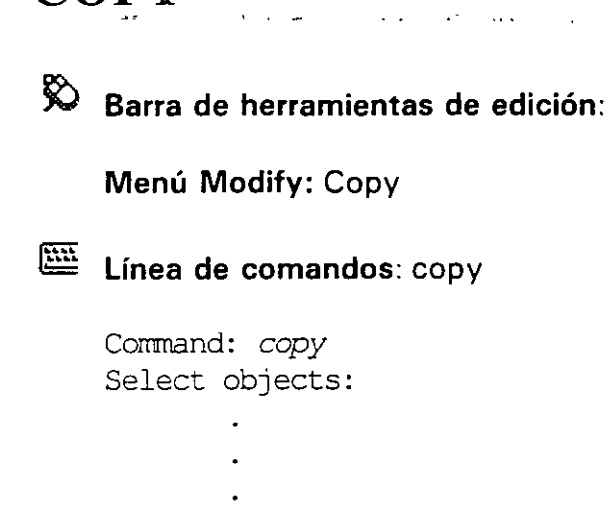

Copia objetos del dibujo.

# EDICION

 $\sim$ 

 $\hat{\mathcal{E}}$ 

# **ERASE**

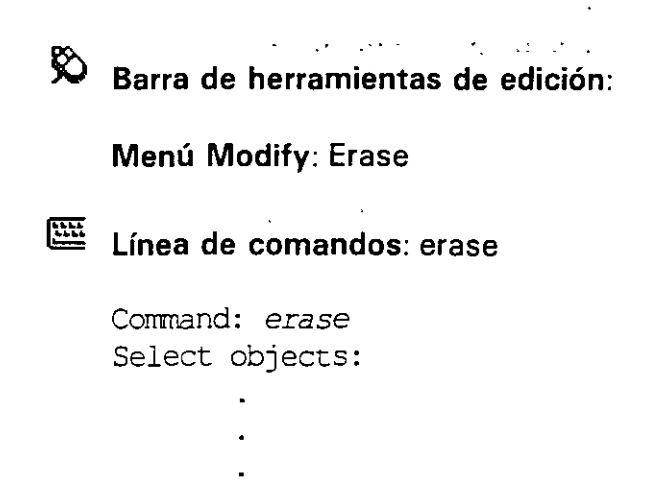

Borra objetos del dibujo.

 $\mathcal{L}$ 

#### INTRODUCCIÓN A AUTO**CAD** 2002

 $\cdot$ ''

#### **COPY**

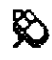

**§b Barra de herramientas. de edición:** 

**Menú Modify:** Copy

~ **Línea de comandos:** copy

Command: *copy*  Select objects:

> $\bullet$  $\bullet$

**Copia objetos del dibujo.** 

### **NOTAS**

 $\bar{z}$ 

.--

 $\alpha$ 

# **MOVE**

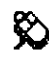

**Barra de herramientas de edición:** 

**Menú Modify:** Move

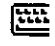

~ **Línea de comandos:** move

Command: *move*  Select objects:

**Mueve objetos a una nueva posición.** 

# **NOTAS**

 $\hat{\mathcal{L}}$ 

 $\mathcal{L}^{\text{max}}$ 

#### FILLET

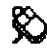

 $\hat{D}$  Barra de herramientas de edición:

Menú Modify: Fillet

~ Línea de comandos: fillet

Command: fillet Current settings: Mode = TRIM, Radius = 0.50 Select first object or [Polyline/Radius/Trim]: Select second object:

 $\ddot{\phantom{a}}$ 

Redondea vértices formados por dos segmentos u· objetos.

 $\mathcal{L}$ 

#### **CHAMFER**

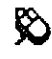

Barra de herramientas de edición:

 $\sim$ 

Menú Modify: Chamfer

~ Línea de comandos: chamfer

```
Command: chamfer
(TRIM mode) Current chamfer Dist1 = 0.50, Dist2 = 0.50Select first line or [Polyline/Distance/Angle/Trim/Method]: 
Select second line:
```
 $\mathcal{A}$ 

 $\mathcal{L}^{\text{max}}$ 

Crea un chaflán en un vértice formado por dos segmentos o líneas.

# BREAK

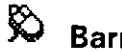

 $\hat{R}$  Barra de herramientas de edición:

Menú Modify: Break

~ Línea de comandos: break

Command: break Select object: Specify second break point or [First point]:

Rompe un objeto entre dos puntos especificados\_

### NOTAS

 $\mathcal{L}$ 

#### **TRIM**

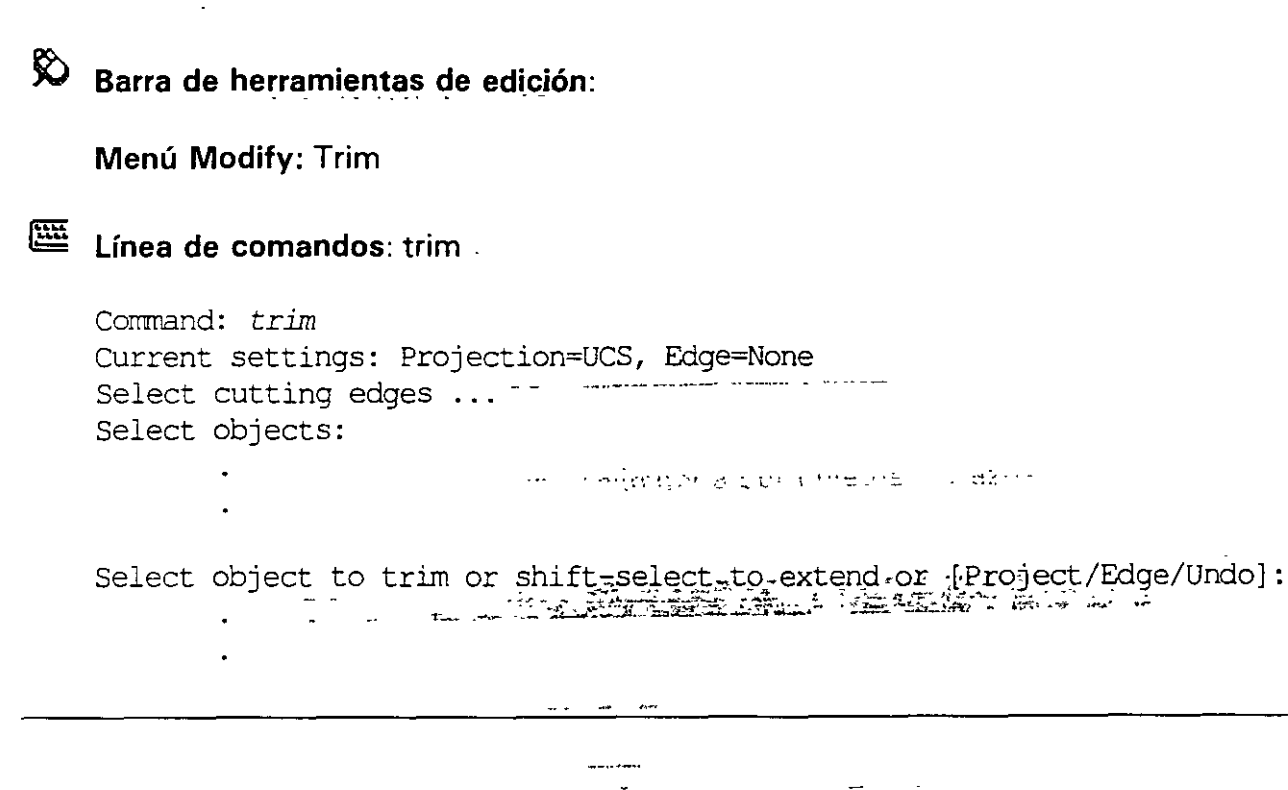

Corta a un objeto limitándose el corte con otros objetos que lo crucen.

المعدات<br>والمعدات المعدات

# **NOTAS**

 $\mathcal{L}_{\text{max}}$  and  $\mathcal{L}_{\text{max}}$  . The contract of  $\mathcal{L}_{\text{max}}$ 

 $\mathcal{L}_{\mathcal{L}}$ 

# **ARRAY**

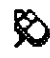

§b Barra de herramientas de edición:

Menú Modify: Array

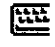

 $E =$  Línea de comandos: array

Command: *array*  Select objects:

Crea un arreglo de objetos con una conformación rectangular o circular.

### **NOTAS**

 $\overline{\phantom{a}}$ 

### **SCALE**

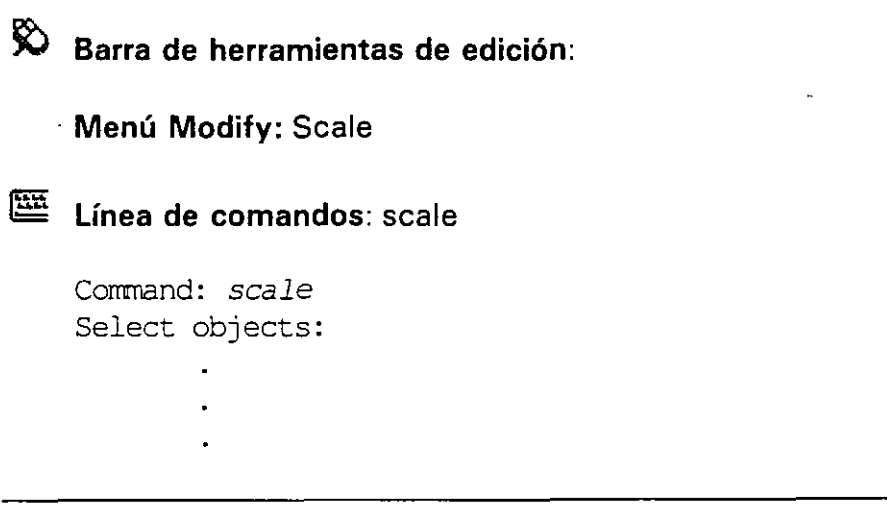

Aumenta o disminuye el tamaño de uno o más objetos proporcionalmente.

### **ROTA TE**

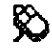

 $\hat{B}$  Barra de herramientas de edición:

Menú Modify: Rotate

~ Línea de comandos: rotate

Command: *rotate* Select objects:

Rota objetos con referencia a un punto.

**NOTAS** 

 $\sim$ 

 $\hat{\mathbf{v}}$ 

76

 $\mathbb{R}^2$ 

### **MIRROR**

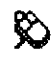

Barra de herramientas de edición:

Menú Modify: Mirror

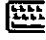

Línea de comandos: mirror

Command: *mirror*  Select objects:

Crea una copia simétrica (en espejo) de uno o más objetos.

### **NOTAS**

mada<br>Tan

### **OFFSET**

- Barra de herramientas de edición:
	- Menú Modify: Offset  $\ddot{\phantom{a}}$

歴

Línea de comandos: offset

Command: *offset* Specify offset distance or [Through] <Through>: *2.8*  Select object to offset or <exit>: Specify point on side to offset:

L.

Crea copias paralelas de objetos.

#### **EXTEND**

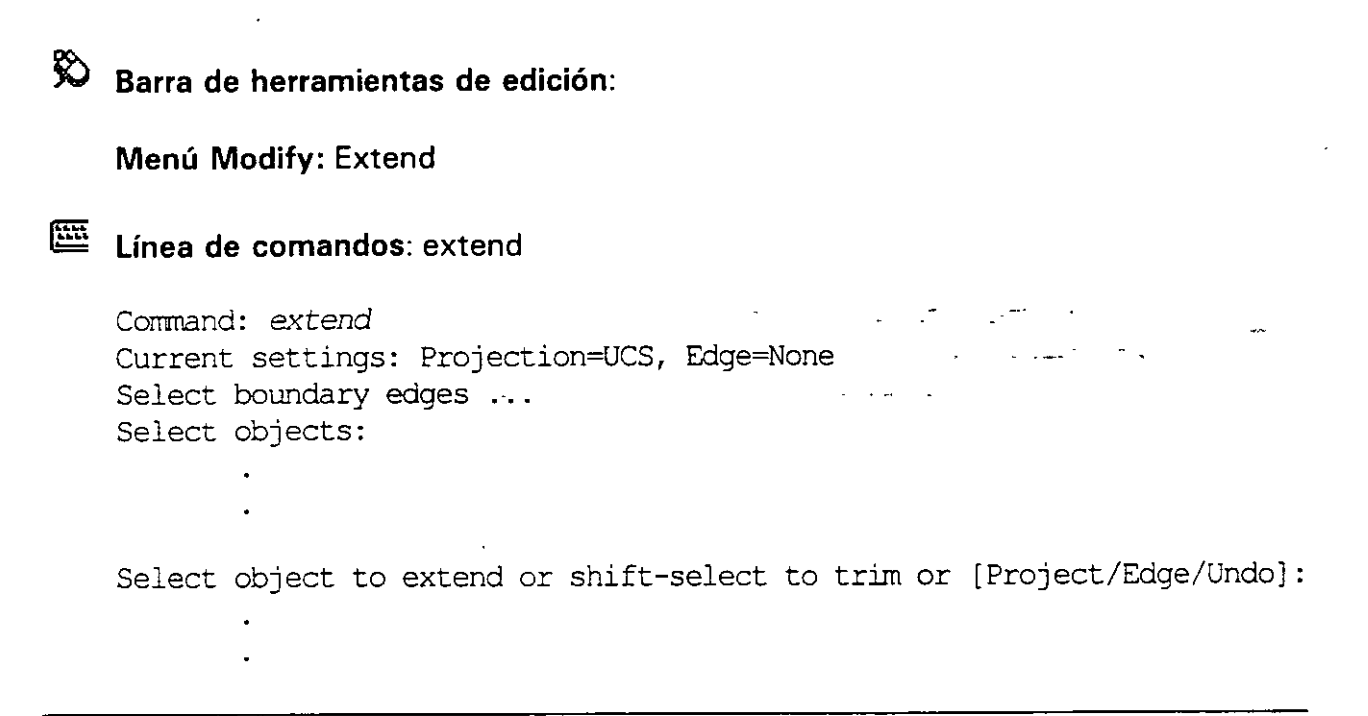

Extiende un objeto en uno de sus extremos hasta otro que delimita la extensión.

# **NOTAS**

ä,

#### **STRETCH**

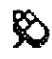

**Barra de herramientas de edición:** 

**Menú Modify:** Stretch

~ **Línea de comandos:** stretch

Command: *stretch*  Select objects:

> $\hat{\bullet}$  $\bullet$

**Alarga o encoge objetos.** 

#### **DIVIDE**

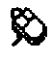

**§t) Barra de herramientas de edición:** 

**Menú Draw:** Point • Divide

'ª **Línea de comandos:** divide

Command: *divide* 

Select object to divide: Enter the number of segments or [Block] :

**Divide un objeto en partes iguales.** 

#### **ME ASURE**

~ **Barra de herramientas de edición:** 

**Menú Draw::** Point • Measure

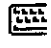

~ **Línea de comandos:** measure

Command: *measure* 

Select object to measure: Specify length of segment or [Block] :

**Divide un objeto en segmentos de una medida especificada\_-**

# $\label{eq:2} \rho_{\rm eff} = \frac{1}{2} \left( \frac{1}{\sqrt{2}} \right)^{1/2} \left( \frac{1}{\sqrt{2}} \right)^{1/2} \left( \frac{1}{\sqrt{2}} \right)^{1/2} \left( \frac{1}{\sqrt{2}} \right)^{1/2} \left( \frac{1}{\sqrt{2}} \right)^{1/2}$  $\phi$  ,  $\phi$  ,  $\phi$

#### SOMBREADC  $\mathsf{S}$  $\hat{\mathcal{L}}$

 $\bar{\mathbb{Z}}$ 

 $\mathbb{R}^2$ 

#### $\label{eq:2} \begin{array}{ll} \mathbf{1}_{\mathcal{A}} & \mathbf{1}_{\mathcal{A}} & \mathbf{1}_{\mathcal{A}} \\ \mathbf{1}_{\mathcal{A}} & \mathbf{1}_{\mathcal{A}} & \mathbf{1}_{\mathcal{A}} & \mathbf{1}_{\mathcal{A}} \\ \mathbf{1}_{\mathcal{A}} & \mathbf{1}_{\mathcal{A}} & \mathbf{1}_{\mathcal{A}} & \mathbf{1}_{\mathcal{A}} \\ \mathbf{1}_{\mathcal{A}} & \mathbf{1}_{\mathcal{A}} & \mathbf{1}_{\mathcal{A}} & \mathbf{1}_{\mathcal{A}} \\ \mathbf{1}_{\mathcal{A$  $\mathcal{L}_{\mathcal{A}}$

 $\mathbf{z}$  , and  $\mathbf{z}$  , and  $\mathbf{z}$  , and  $\mathbf{z}$  , and  $\mathbf{z}$  , and  $\mathbf{z}$ 

 $\overline{\phantom{a}}$ 

 $\hat{\mathbf{r}}$ 

 $\ldots$ 

 $\ddot{\phantom{a}}$ 

 $\ddot{\phantom{0}}$ 

84

 $\overline{a}$ 

#### **BHATCH**

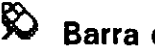

~ Barra de herramientas de dibujo:

Menú Draw: Hatch

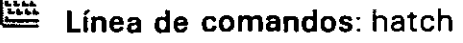

Command: bhatch

Crea sombreados dentro de un área delimitada por objetos o trazos.

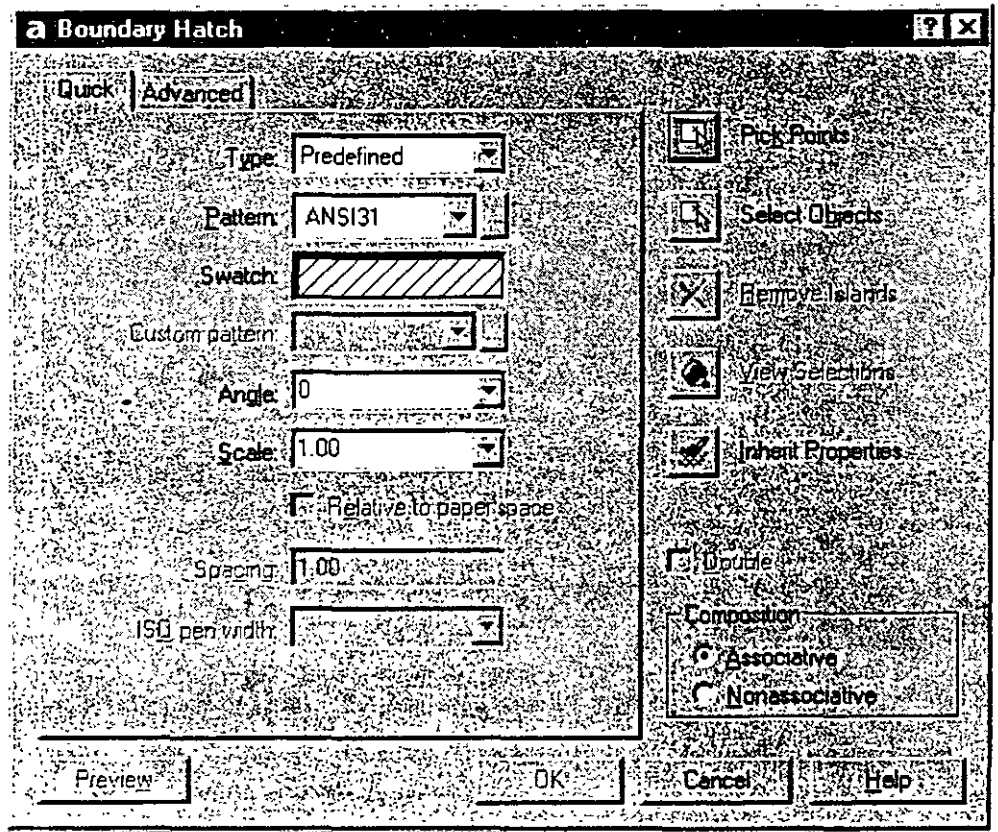

·-~·'•"'-~'•'~"••-...\_..,-~-··-•-••--•••----·----·--------n~·••·-••·--·· •••••-•~·~-··-•••

 $\ddot{\phantom{a}}$ 

an dia 1970.<br>Ny faritr'ora dia GMT+1.

 $\gamma_{\rm obs}$ 

### **NOTAS**

 $\bullet$ 

 $\ddot{\phantom{1}}$ 

 $\ddot{\phantom{0}}$  $\ddot{\phantom{a}}$ 

# $CAPAS$

 $\cdot$ 

## LAYER

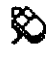

~ Barra de herramientas estándar:

Menú Format: Layer

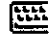

~ Línea de comandos: layer

Command: *layer* 

Presenta la ventana de capas (layers) para administrarlas.

.<br>1. 1111 – 1. separa an i Anders Arcci a pasade forestrelação con profusivamente de <mark>errett</mark>e (o **proclama** dia dr

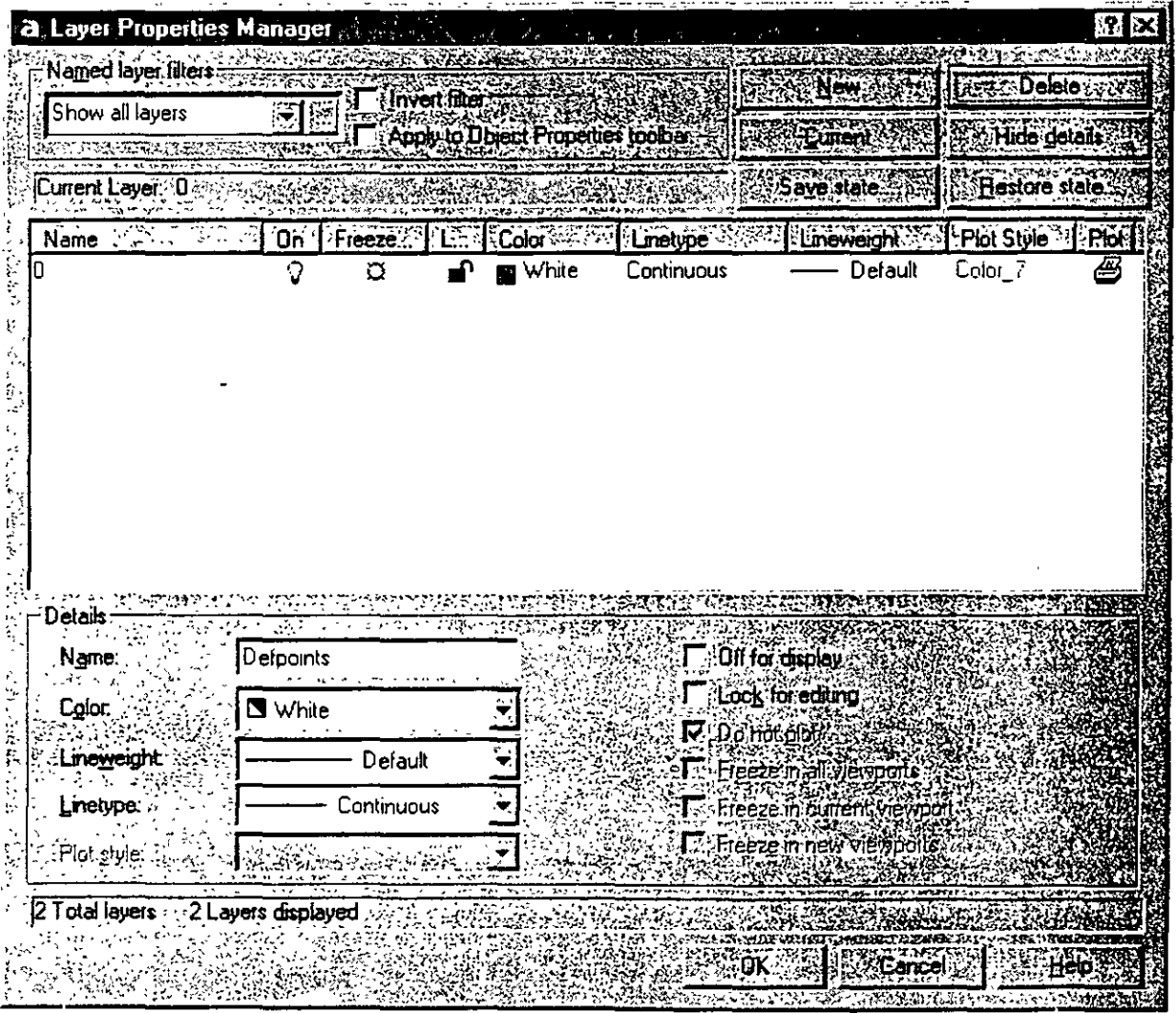

 $\epsilon = 1/2$ 

v.

# **NOTAS**

 $\ddot{\phantom{a}}$ 

 $\ddot{\cdot}$ 

# DESPLIEGUE

 $\ddot{\phantom{0}}$ 

 $\hat{\mathbf{r}}$ 

 $\frac{1}{2}$  ,  $\frac{1}{2}$ 

 $\mathbb{Z}$ 

#### ZOOM - 7,

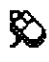

# Barra de herramientas estándar:

Menú View: Zoom

~ línea de comandos: zoom

Corrrnand: *zoom*  Specify corner of window, enter a scale factor (nX or nXP), or [All/Center/Dynamic/Extents/Previous/Scale/Window] <real time>:

Controla el despliegue del dibujo en la pantalla.

#### PAN

<sup>8</sup> Barra de herramientas estándar:

Menú View: Pan

Línea de comandos: pan

Command: pan Press ESC or ENTER to exit, or right-click to display shortcut menu.

> . The second contract is a subsequently form of the second contract  $\mathcal{A}_\mathbf{C}$ **A. MARYLLIN**

> > <u>in a la provincia de la p</u>

Permite cambiar la parte del dibujo desplegada en pantalla con un 'paneo'.

للمستحدث

**NOTAS** 

 $\bar{\mathcal{A}}$ 

 $\vec{t}$ 

#### **DSVIEWER (vista aérea)**

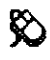

 $\hat{B}$  Barra de herramientas estándar:

Menú View: Aerial View

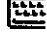

 $\mathbb{E}$  Línea de comandos: dsviewer

Command: *dsviewer* 

Controla el despliegue del dibujo en la pantalla con la ayuda de una ventana que se asemeja a una vista aérea con la vista total del dibujo.

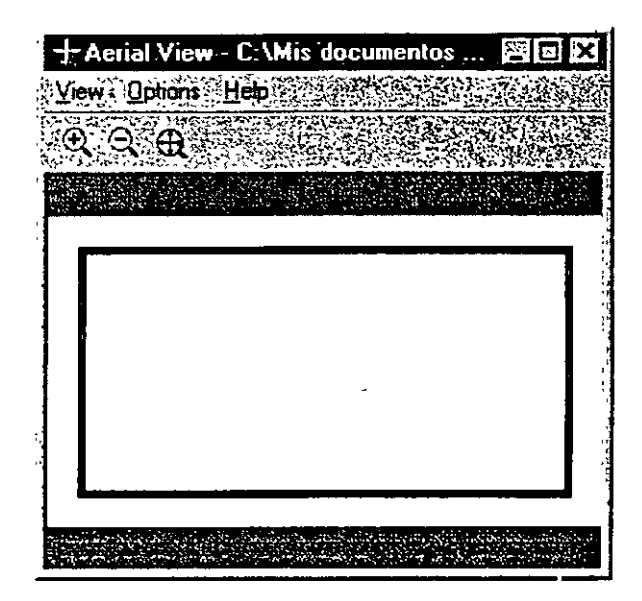

# BLOQUES

 $\ddot{\phantom{0}}$ 

 $\bar{\nu}$ 

# **BLOCK**

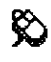

Barra de herramientas de dibujo:

Menú Draw: Block » Make

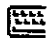

 $\omega$  ,  $\omega$  ,  $\omega$  , and  $\tau$ 

 $\sim 10$ 

Línea de comandos: block

Command: block

al proposition in the

Crea la definición de un bloque.

 $\overline{a}$ 

 $\sim 10$ 

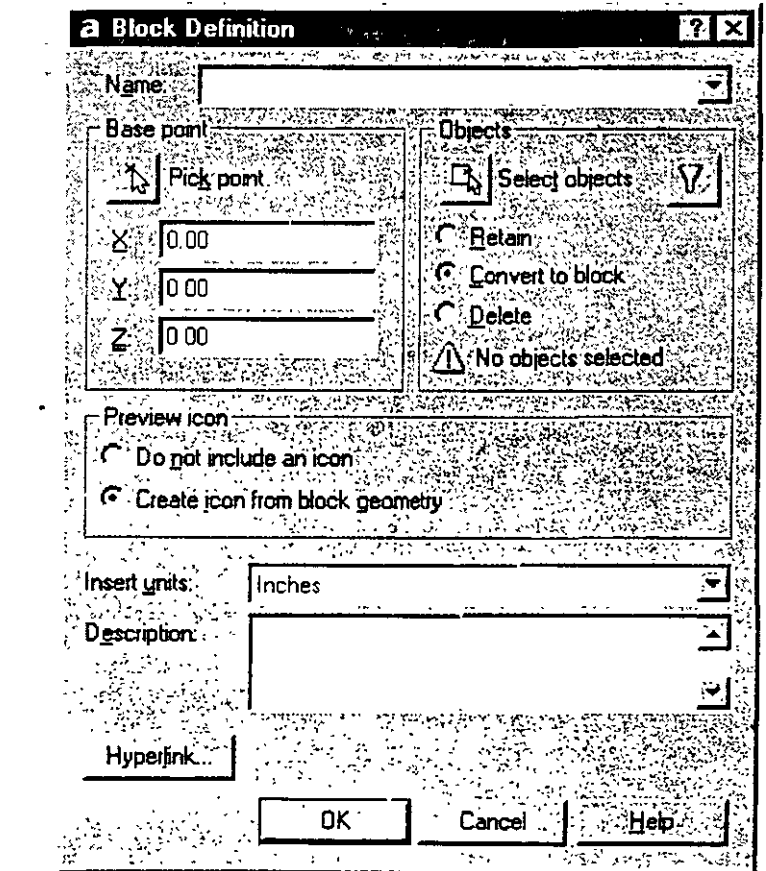

m.<br>In certaining can be down to particularly a proportional and these constitutions are the substantial of the co

# **NOTAS**

100

 $\sim$ 

 $\hat{\mathcal{E}}$ 

#### INSERT

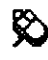

~ Barra de herramientas de dibujo:

Menú lnsert: Block

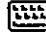

Línea de comandos: insert

Command: *insert* 

#### Inserta un bloque en el dibujo.

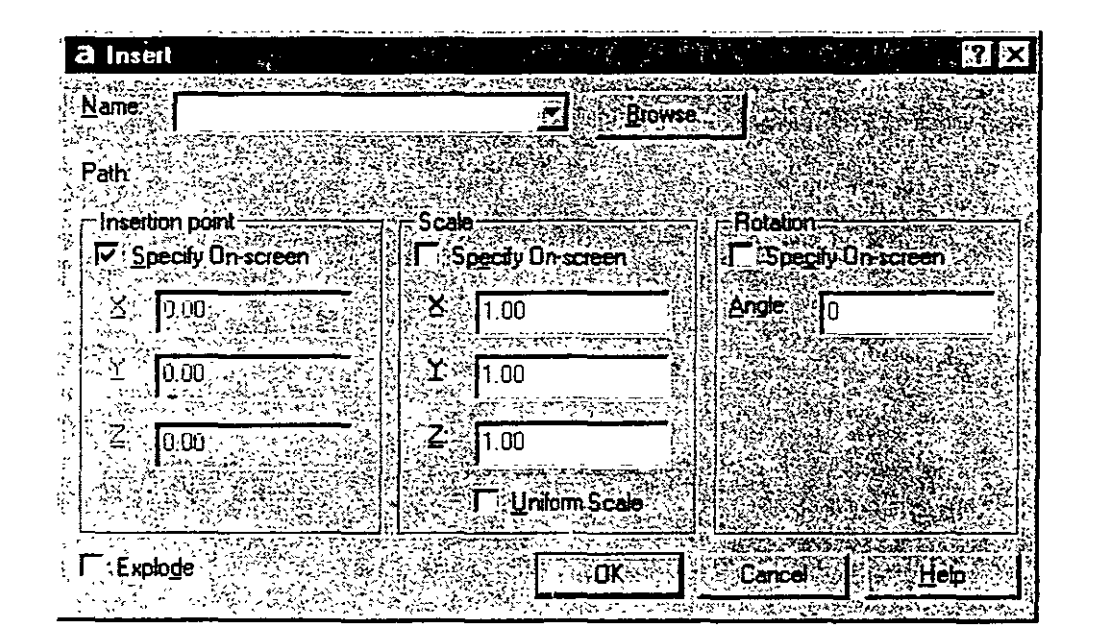

 $\ddot{\phantom{a}}$ 

# **NOTAS**

 $\bar{I}$ 

102

٠

# ACOTAMIENTOS

### **DIMLINEAR**

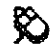

# Barra de herramientas de acotamientos:

 $\begin{array}{ll} \alpha_1 & \beta_2 & \beta_3 \\ \gamma_1 & \gamma_2 & \gamma_3 \\ \gamma_2 & \gamma_3 & \gamma_4 \\ \gamma_3 & \gamma_4 & \gamma_5 \\ \gamma_6 & \gamma_7 & \gamma_7 \\ \gamma_8 & \gamma_8 & \gamma_9 \\ \gamma_9 & \gamma_9 & \gamma_9 \\ \gamma_9 & \gamma_9 & \gamma_9 \\ \gamma_1 & \gamma_9 & \gamma_9 \\ \gamma_1 & \gamma_9 & \gamma_9 \\ \gamma_1 & \gamma_9 & \gamma_9 \\ \gamma_1 & \gamma_9 & \gamma_9 \\ \gamma_1 & \gamma_9 & \gamma_9 \\ \gamma_1 & \gamma_9 & \gamma_9 \\ \gamma_$ 

Menú Dimension: Linear

僵

Línea de comandos: dimlinear

Command: dimlinear

Specify first extension line origin or <select object>: Specify second extension line origin: Specify dimension line location or [Mtext/Text/Angle/Horizontal/Vertical/Rotated]: Dimension text =  $5.0$ 

 $\Delta\mathbf{r}$  and  $\mathbf{r}$  are  $\mathbf{r}$  and  $\mathbf{r}$ 

**THE STRATEGIC OF STRATEGIC** 

 $\frac{1}{2}$ 

الشارا المحامل المنا

a<br>javka suurest su

 $\sim$   $\sim$   $\sim$ 

Crea el acotamiento lineal entre dos puntos.

### **DIMSTYLE**

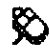

Barra de herramientas de acotamientos:

Menú Dimension: Style

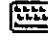

Línea de comandos: dimstyle

Command: dimstyle

Administra los estilos de acotamientos (configuraciones de ambientes distintos de acotamientos).

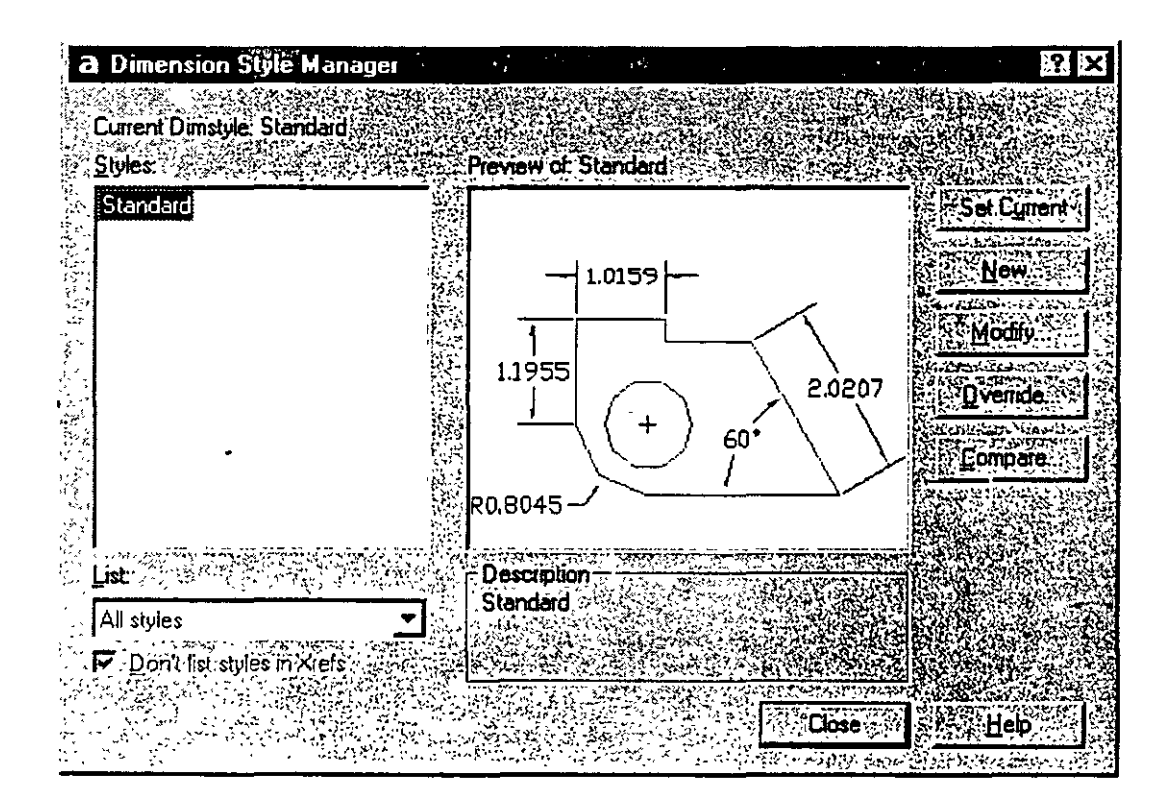

 $\sim$  .  $\mathcal{L}^{(1)}$  $\bar{\tau}$  $\frac{1}{2}$  ,  $\frac{1}{2}$ 

 $\omega_{\rm{max}}=2$ 

# **NOTAS**

 $\mathcal{L}^{\pm}$ 

 $368\%$  , and  $\sigma$  and  $\sim$ l.

 $\ddot{\phantom{0}}$ 

# IMPRESION

 $\mathcal{L}_{\text{max}}$  and  $\mathcal{L}_{\text{max}}$  and  $\mathcal{L}_{\text{max}}$ 

# **PLOT**

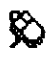

**Barra de herramientas estándar:** 

**Menú File:** Plot

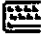

 $\ddot{\phantom{a}}$ 

~ **Línea de comandos:** plot

Command: *plot* 

**Abre la ventana que controla la impresión del dibujo.** 

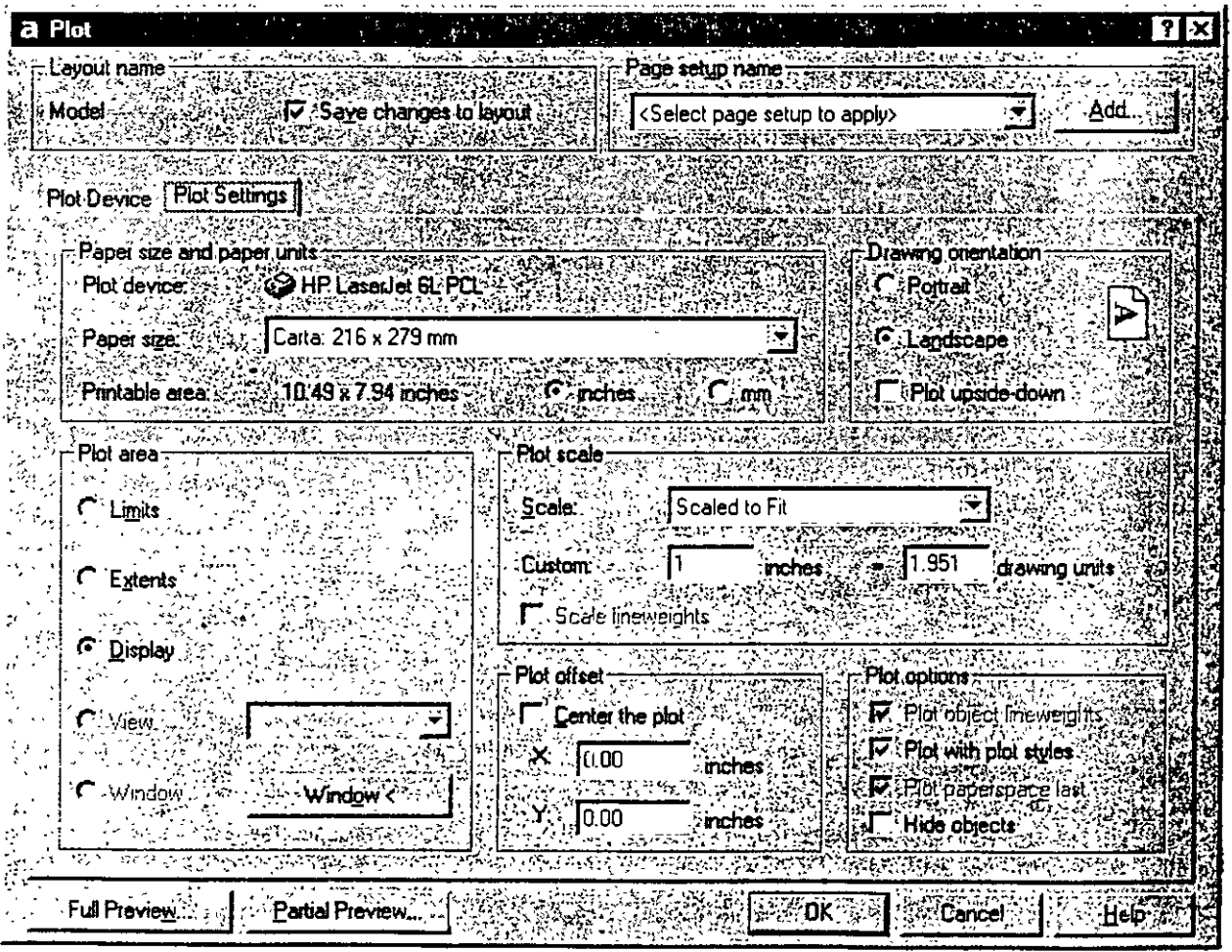

 $\sim$ 

<u> Liste de la componentación de la componentación de la componentación de la componentación de la componentació</u>

l,

 $\frac{1}{2}$  .  $\frac{1}{2}$  .

ų 嚮.  $\frac{1}{2}$  and  $\frac{1}{2}$ a W  $\frac{1}{2}$ ÿ Ą ñ

**NOTAS**  $\mathbf{V}^{\star}$ 

 $\epsilon$  ,  $\epsilon_{\rm m}$ gija.<br>Vēstures  $\hat{\mathbf{v}}$  $\ddot{\phantom{0}}$  $\bar{\epsilon}$  $\hat{\mathcal{A}}$  $\epsilon$  as  $\ddot{\phantom{a}}$  $\ddot{\phantom{0}}$